# Konfigurieren der PPTP-WAN-Einstellungen auf dem RV34x-Router  $\overline{a}$

### Einführung

Ein Wide Area Network (WAN) ist ein Netzwerk, das einen großen Bereich abdeckt. Ein Benutzer oder ein Netzwerk von Benutzern kann über einen Internetdienstanbieter (Internet Service Provider, ISP) eine Verbindung zum Internet herstellen, der verschiedene Methoden zum Einrichten eines Clients mit einer Internetverbindung bietet. Diese Methoden können automatisches Dynamic Host Configuration Protocol (DHCP), Static Internet Protocol (IP), Point-to-Point Protocol over Ethernet (PPPoE), Point-to-Point Tunneling Protocol (PPTP), Layer 2 Tunneling Protocol (L2TP), Bridge und Stateless Address Auto-Configuration (SLAAC) für IPv6 sein.

Die Konfiguration der richtigen WAN-Einstellungen auf dem Router ist erforderlich, um die Internetverbindung entsprechend Ihren Netzwerkanforderungen und Ihrer Einrichtung richtig einzurichten. Einige WAN-Einstellungen, die auf Ihrem Router verwendet werden sollen, wie Benutzernamen, Kennwörter, IP-Adressen und DNS-Server, sollten Ihnen von Ihrem ISP bereitgestellt werden.

In diesem Szenario verwendet der Router PPTP-Einstellungen, um eine Verbindung zum Internet herzustellen. Dies ist ein Netzwerkprotokoll, das Virtual Private Network (VPN) verwendet, um eine sichere Verbindung über ein unsicheres Netzwerk bereitzustellen. PPTP bietet eine schnellere Verbindung und kann auf mobilen Geräten verwendet werden. PPTP stellt jedoch keine Datenverschlüsselung bereit, sondern stützt sich stattdessen auf das Protokoll Microsoft Point-to-Point Encryption (MPPE). PPTP wurde bereits seit der Entdeckung schwerwiegender Sicherheitslücken in zahlreichen Sicherheitsanalysen untersucht. Aus diesem Grund wird die Verwendung dieses Protokolls nicht empfohlen, es sei denn, die Sicherheit im Netzwerk ist unentbehrlich.

### Ziel

In diesem Artikel erfahren Sie, wie Sie die PPTP-WAN-Einstellungen auf dem RV34x-Router konfigurieren.

#### Anwendbare Geräte

- RV340
- RV340 W
- RV345
- RV345P

## Softwareversion

● 1,0/01,18

# Konfigurieren der PPTP-WAN-Einstellungen

Schritt 1: Rufen Sie das webbasierte Dienstprogramm des Routers auf, und wählen Sie WAN > WAN Settings aus.

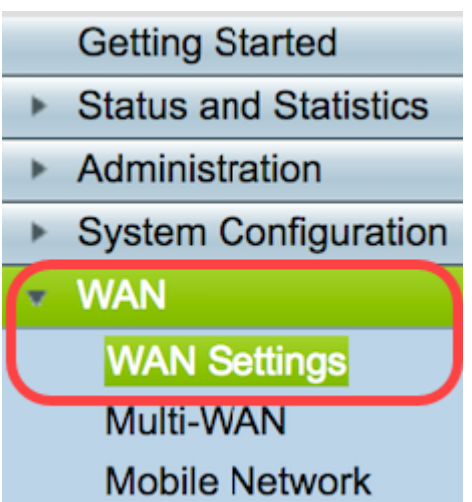

Schritt 2: Klicken Sie in der WAN-Tabelle auf die Schaltfläche Hinzufügen.

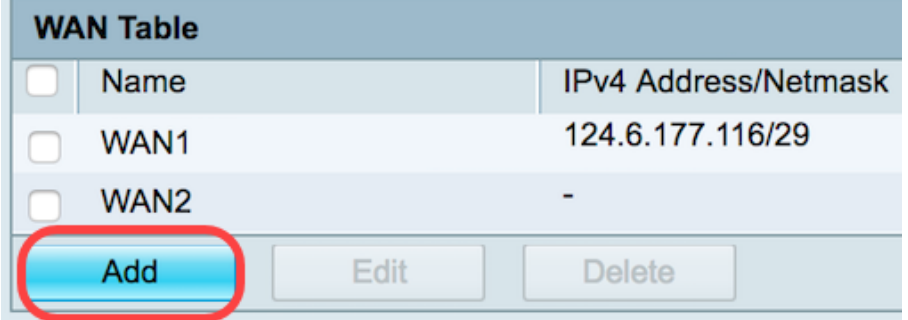

Schritt 3: Im angezeigten Fenster Add/Edit WAN Sub Interface (WAN-Subschnittstelle hinzufügen/bearbeiten) klicken Sie auf die WAN-Schnittstelle, die Sie konfigurieren möchten.

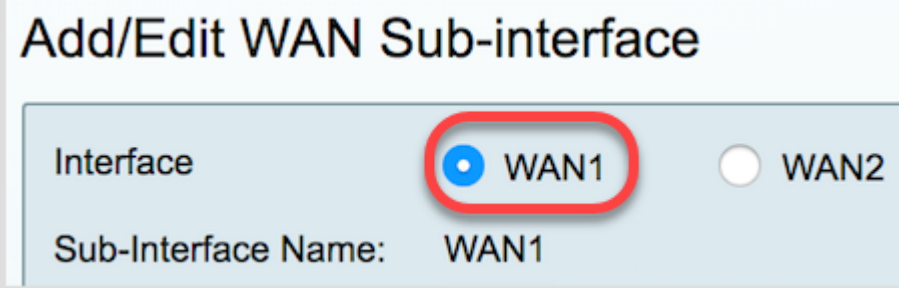

Hinweis: In diesem Beispiel wird WAN1 ausgewählt. Dies ist die Standardeinstellung.

Schritt 4: Geben Sie die VLAN-ID in das angegebene Feld ein. In diesem Beispiel wird 1 verwendet.

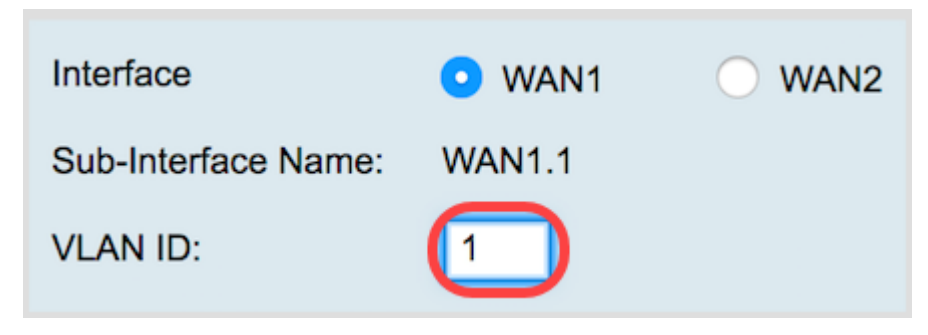

Hinweis: Der Bereich "Subschnittstellenname" wird automatisch anhand der eingegebenen WAN- und VLAN-ID aktualisiert. In diesem Beispiel wird WAN1.1 angezeigt, das WAN 1 und VLAN 1 angibt.

Schritt 5: Klicken Sie auf die Registerkarte IPv4.

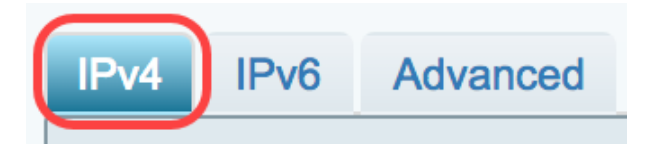

Schritt 6: Klicken Sie auf das Optionsfeld PPTP, um den Verbindungstyp auszuwählen.

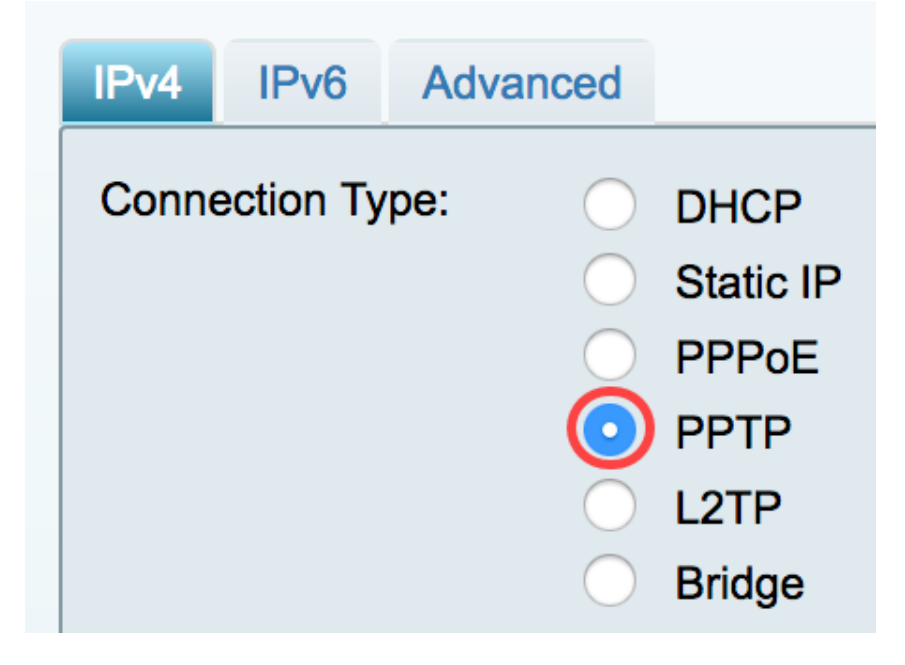

Schritt 7: Klicken Sie unter PPTP Settings (PPTP-Einstellungen) auf das Dropdown-Menü IP Assignment (IP-Zuweisung), um auszuwählen, wie die IP-Adresse generiert wird. Folgende Optionen stehen zur Verfügung:

- DHCP Mit dieser Option kann der DHCP-Server die IP-Adresse angeben. Dies ist die Standardeinstellung.
- Statische IP Mit dieser Option können Sie die spezifischen Adressen eingeben, die Sie von Ihrem ISP für die Verbindung erhalten haben.

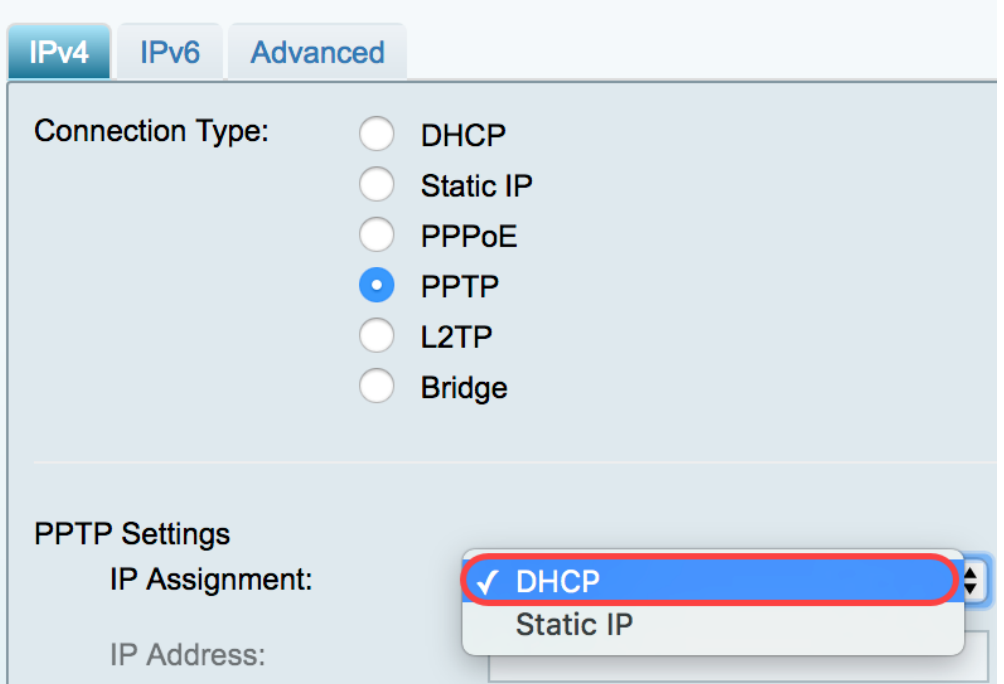

Hinweis: In diesem Beispiel wird DHCP ausgewählt.

Schritt 8: Geben Sie die IP-Adresse oder den FQDN (Fully Qualified Domain Name) des PPTP-Servers im Feld PPTP-Server IP/FQDN ein.

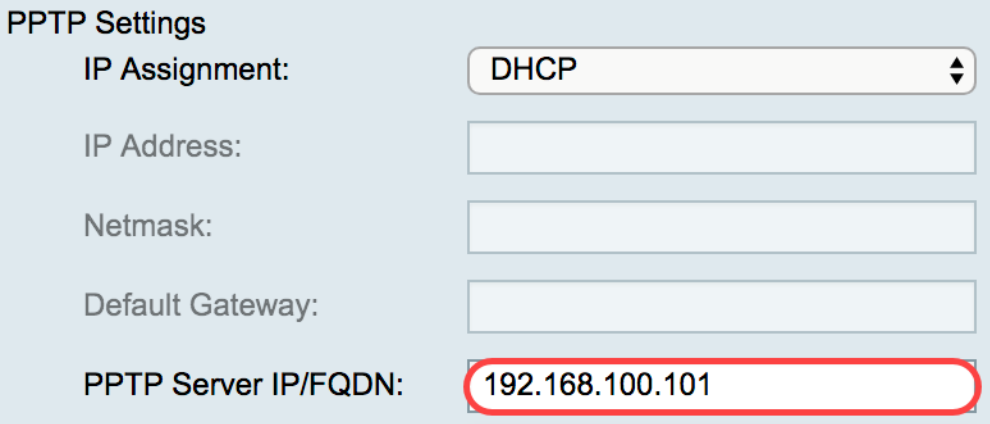

Hinweis: In diesem Beispiel wird 192.168.100.101 als IP-Adresse des PPTP-Servers verwendet.

Schritt 9: Geben Sie den Benutzernamen, den Sie von Ihrem ISP erhalten haben, in das Feld Benutzername ein.

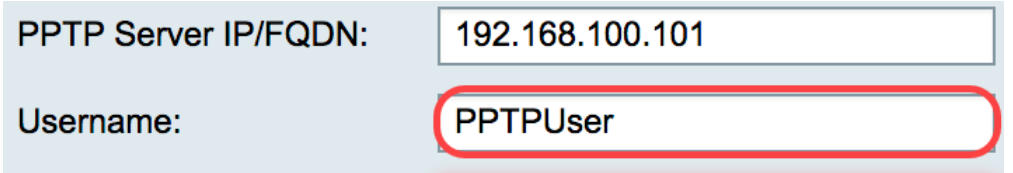

Hinweis: In diesem Beispiel wird PPTPUser verwendet.

Schritt 10: Geben Sie das Kennwort in das Feld ein.

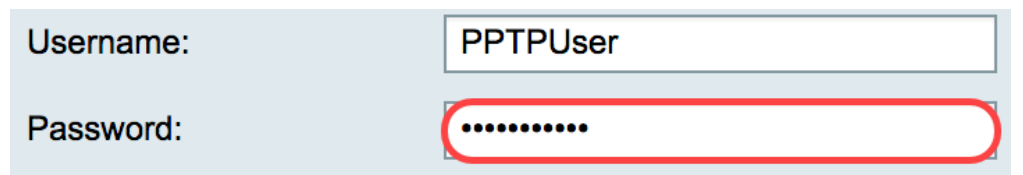

Schritt 11: Klicken Sie auf das Dropdown-Menü, um den DNS-Server auszuwählen. Folgende Optionen stehen zur Verfügung:

- PPTP-bereitgestellter DNS-Server verwenden Ermöglicht dem Router die Verwendung der vom PPTP-Server bereitgestellten DNS-Servereinstellungen.
- DNS wie unten gezeigt verwenden Ermöglicht die Eingabe bestimmter DNS-Adressen, die Ihnen von Ihrem ISP bereitgestellt werden.

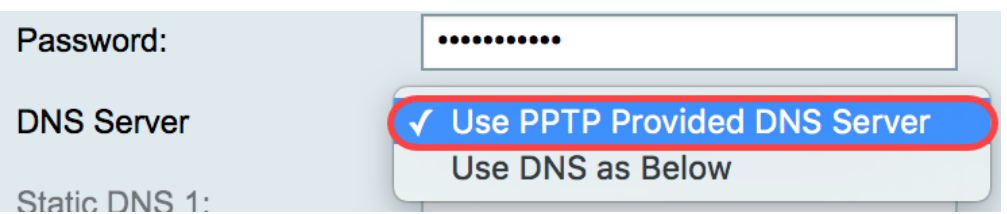

Hinweis: In diesem Beispiel wird PPTP-bereitgestellter DNS-Server verwenden ausgewählt.

Schritt 12: Klicken Sie auf ein Optionsfeld, um den Verbindungsmodus auszuwählen. Folgende Optionen stehen zur Verfügung:

- Connect on Demand (Auf Anfrage verbinden): Ermöglicht nur Internetverbindungen, wenn Datenverkehr auftritt. Diese Option ist ideal, wenn der ISP basierend auf der aktiven Verbindungsdauer Gebühren berechnet. Wenn Sie diese Option auswählen, sollte eine maximale Leerlaufzeit angegeben werden. Dadurch wird festgelegt, wie lange die Verbindung vor dem Beenden inaktiv sein kann.
- Keep Alive (Erhalten) Mit dieser Option kann die Internetverbindung jederzeit aktiv sein.

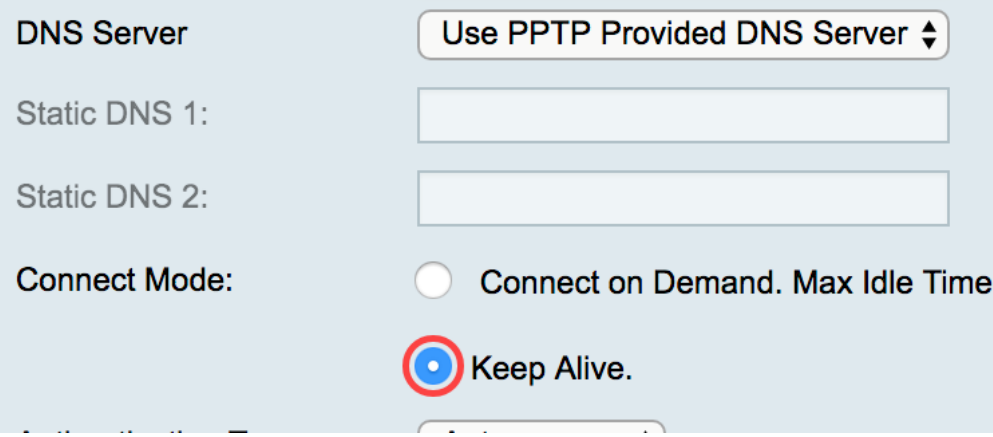

Hinweis: In diesem Beispiel wird Keep Alive ausgewählt. Dies ist die Standardeinstellung.

Schritt 13: Wählen Sie im Dropdown-Menü Authentifizierungstyp den Authentifizierungstyp aus. Folgende Optionen stehen zur Verfügung:

- Auto (Automatisch): Mit dieser Option kann der Router Abfragen an den ISP-Server senden, um zu bestimmen, welche Authentifizierungsmethode verwendet werden soll. Der Router sendet dann die Authentifizierungsinformationen mit dem richtigen Authentifizierungstyp.
- PAP Password Authentication Protocol ist ein Authentifizierungsprotokoll, das

unverschlüsselte ASCII-Kennwörter über das Netzwerk überträgt. Dies ist eine unsichere Authentifizierungsmethode.

- CHAP Challenge Handshake Authentication Protocol ist ein Authentifizierungsprotokoll, das die Authentifizierung mithilfe eines Drei-Wege-Handshake überprüft. Dieser Handshake findet zum Zeitpunkt der Erstverbindung und in unregelmäßigen Abständen nach der Erstverbindung statt.
- MS-CHAP Dies ist die Microsoft-Version von CHAP. MS-CHAP ist in einem Format konzipiert, das für die Kompatibilität mit Windows NT-Produkten entwickelt wurde.
- MS-CHAPv2 Dies ist eine Erweiterung von MS-CHAP. MS-CHAPv2 ist aufgrund eines robusten Verschlüsselungsschlüssels eine stärkere Authentifizierungsmethode als MS-CHAP.

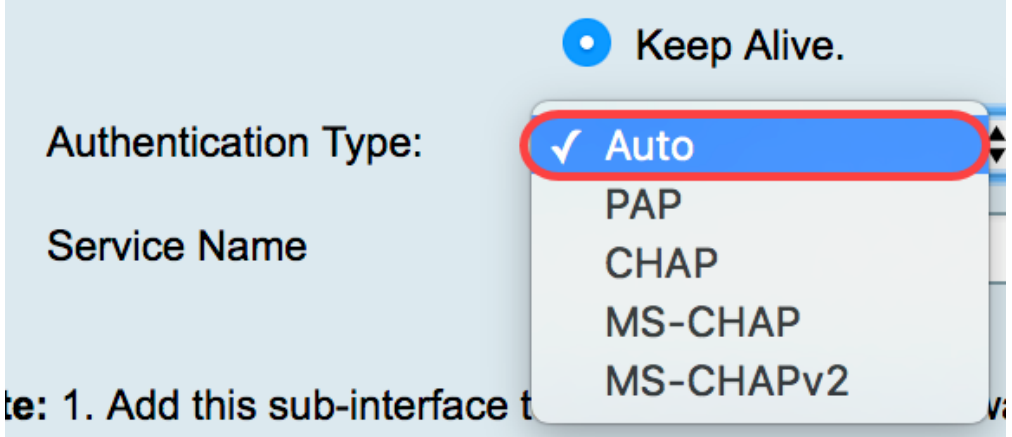

Hinweis: In diesem Beispiel wird Auto ausgewählt. Dies ist die Standardeinstellung.

Schritt 14: Klicken Sie auf Übernehmen.

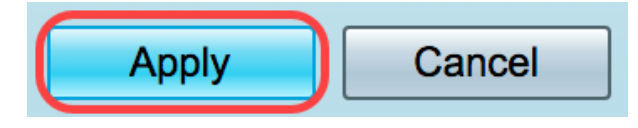

Sie haben jetzt Ihre RV34x Router WAN-Einstellungen erfolgreich auf PPTP eingestellt.